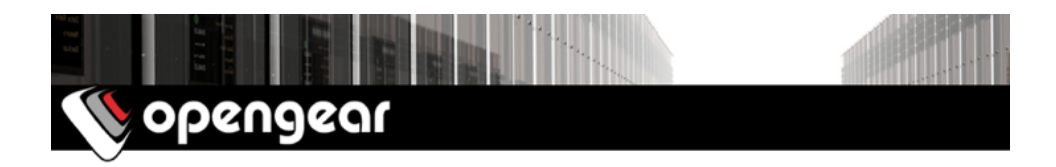

# *ACM700x-2 Quick Start Guide*

The ACM700x-2 Quick Start Guide documents installation, configuration and local operation for the ACM7004-2, ACM7004-2-M, ACM7008-2, and the ACM7008-2-M.

## 01. Check the kit's contents are complete

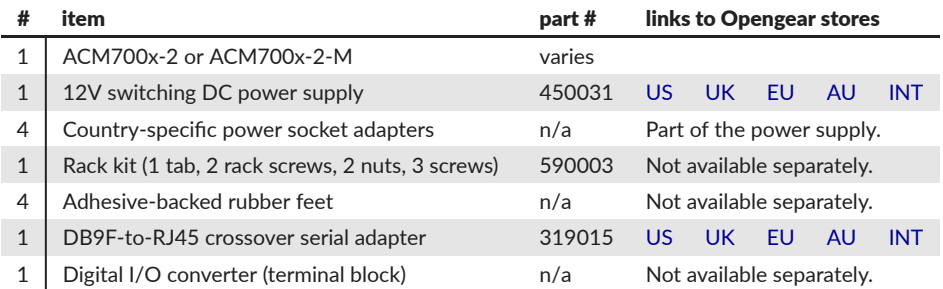

## 02. Assemble the hardware

- 01. If free-standing: attach the adhesive-backed rubber feet to the *ACM700x-2's* base.
- 02. If rack-mounted: attach the rack kit to the side of the *ACM700x-2* which will be fixed to the rack.
- 03. Connect the *ACM700x-2* to your primary network via either *NET1(C)* or *NET1(S)*.
- 04. Connect the *ACM700x-2* to your Out-of-Band (OOB) management network via either *NET2(C)* or *NET2(S).*
- *Note: NET1* and *NET2 constitute four ports logically paired as two. Each pair consists of an RJ45 port for copper (C) and a Small Form-factor Pluggable (S or SFP) connection for fiber-optic. One of each pair can be active at a time. If no SFP module is present, the RJ45 port is active. If an SFP module is plugged in and establishes a working link, the SFP port activates and the paired (C) port deactivates.*
- *05. Connect other devices to the ACM700x-2's serial ports and USB ports.*
- 06. If you have external sensors: plug in the terminal block and attach sensors and DIO devices.
- *07. Plug in the 12V DC power supply and turn on power to the ACM700x-2.*

## *03. Connect to the ACM700x-2*

*The ACM700x-2 is addressable at either of two IP addresses:*

- *01. its built-in address of 192.168.0.1/24.*
- *02. the address its on-by-default DHCP client accepts from a DHCP server on your network.*

*Using a browser on the same network as the ACM700x-2's NET1 port with an IP address in one of the ACM700x-2's network ranges (ie 192.168.0.x/24 or the range used by your DHCP server):*

03. Enter **https://192.168.0.1/** or **https://[DHCP-supplied address]/** in the address bar and press Return.

#### *Note: the ACM700x-2 has a self-signed SSL certificate: 'untrusted connection' errors will present.*

- *04. Click through these errors to load the ACM700x-2 login page.*
- *05. Enter the default system username and passcode:*

*Username: root Password/Passcode: default*

*and press Submit or hit Return*

*05. The Opengear Management Console (OMC) Welcome page loads.*

*Note: the OMC logs you out after 20 inactive minutes. The current page stays loaded, however, and clicking any UI element loads the login page. Log back in and the requested page loads.*

Configuration and management options present in expanded-by-default menus down the left-hand edge. *The top-level menus are Manage, Status, Serial & Network, Alerts & Logging, and System.*

*The rest of the page lists configuration tasks required to turn the ACM700x-2 into a usable unit. Some of these tasks will be marked as done because of the ACM700x-2's factory settings. The following procedures document initial configuration using the menus rather than the task list.* 

### *04. Set a strong, high-entropy passcode for the root user*

- *01. Click Serial & Network > Users & Groups.*
- *02. Click Edit for the Root User.*
- 03. Enter a strong, high-entropy passcode in the **Password** field.
- 04. Re-enter the passcode in the **Confirm** field.
- *05. Click Apply.*

### **05. Set NET1's network configuration method**

- *01. Click System > IP.*
- *02. Click Network Interface if it is not the front-most tab.*
- 03. For **Configuration Method** click either the **DHCP** or **Static** radio button.
- 04. If Static, enter an IP Address and Subnet Mask for the NET1 interface.

### **06. Set NET2's network configuration method**

*NET2 is set to inactive by default. To activate it:* 

- *01. Click System > IP.*
- *02. Click Management LAN Interface to make it the front-most tab.*
- 03. Click the **Deactivate this network interface** checkbox to de-select this option and activate NET2.
- 04. For **Configuration Method** click either the **DHCP** or **Static** radio button.
- *05. If Sta9c enter an IP Address and Subnet Mask for the NET2 interface. For OOB, set these for your management network. For IP-passthrough, set these to match an unused private IP range.*

Note: the ACM700x-2's firewall determines which protocols and services can access which ports and de*vices. HTTPS and SSH are enabled to the ACM700x-2 itself by default. To change access seHngs for the ACM700x-2, and for connected serial ports, click System > Services, click the Service Access tab and adjust as required.*

# *07. Con,gure managed devices*

*01. Click Serial & Network > Serial Port.*

The ACM700x-2's serial ports and their labels, modes, and protocols displays. To configure a port:

- *02. Click Edit.*
- 03. Set the **Common Settings for Port x** to match the device connected to serial port x.
- 04. To enable remote access to the device check the **Console Server Mode** radio button in **Console Server** *Se:ngs and click the checkboxes for allowed protocols (eg Telnet, SSH and Web Terminal).*
- *05. Click Apply.*
- *Note: configure user access policies for connecting to such ports in Serial & Network > Users & Groups. An* AAA server can configure them remotely. The [Opengear User Manual](http://ftp.opengear.com/download/manual/Opengear%20User%20Manual.pdf) has details.